#### ● 2. あいち電子調達共同システム(物品等) <入札参加資格申請システム> |物品等調達

○令和6・7年度/新規申請・継続申請(定時受付)の手引き

- ■1 受付期間
	- (1)申請内容の入力期間

令和6年1月4日(木)~2月15日(木)(土・日曜日、祝日は除く)

- (2)別送書類の提出期限 仮受付日(申請データ送信日)から土・日・祝日を含む 7 日以内に必着 ただし、最終提出期限は令和6年2月22日(木)必着
- ■2 資格の有効期間

令和6年4月1日から令和8年3月31日まで

■3 申請できる団体(令和6年1月4日時点)

次の62団体に申請することができます(愛知県、37市、16町村、8団体)。

- <県> 愛知県
- <市> 豊橋市、岡崎市、一宮市、瀬戸市、半田市、春日井市、豊川市、津島市、 碧南市、刈谷市、豊田市、安城市、西尾市、蒲郡市、犬山市、常滑市、 江南市、小牧市、稲沢市、新城市、東海市、大府市、知多市、知立市、 尾張旭市、高浜市、岩倉市、豊明市、日進市、田原市、愛西市、清須市、 北名古屋市、弥富市、みよし市、あま市、長久手市
- <町村> 東郷町、豊山町、大口町、扶桑町、大治町、蟹江町、飛島村、阿久比町、 東浦町、南知多町、美浜町、武豊町、幸田町、設楽町、東栄町、豊根村

<一部事務組合>小牧岩倉衛生組合、愛知中部水道企業団、尾三消防組合、

海部南部水道企業団、名古屋港管理組合、五条広域事務組合、 公益財団法人愛知水と緑の公社、

公益財団法人愛知・名古屋アジア・アジアパラ競技大会組織委員会

■4 申請者の要件

入札参加資格審査を希望される方は、次の要件を満たしていることが必要です。

(1)地方自治法施行令第167条の4第1項(同令第167条の11第1項において準用す る場合を含む。)に該当しない方。

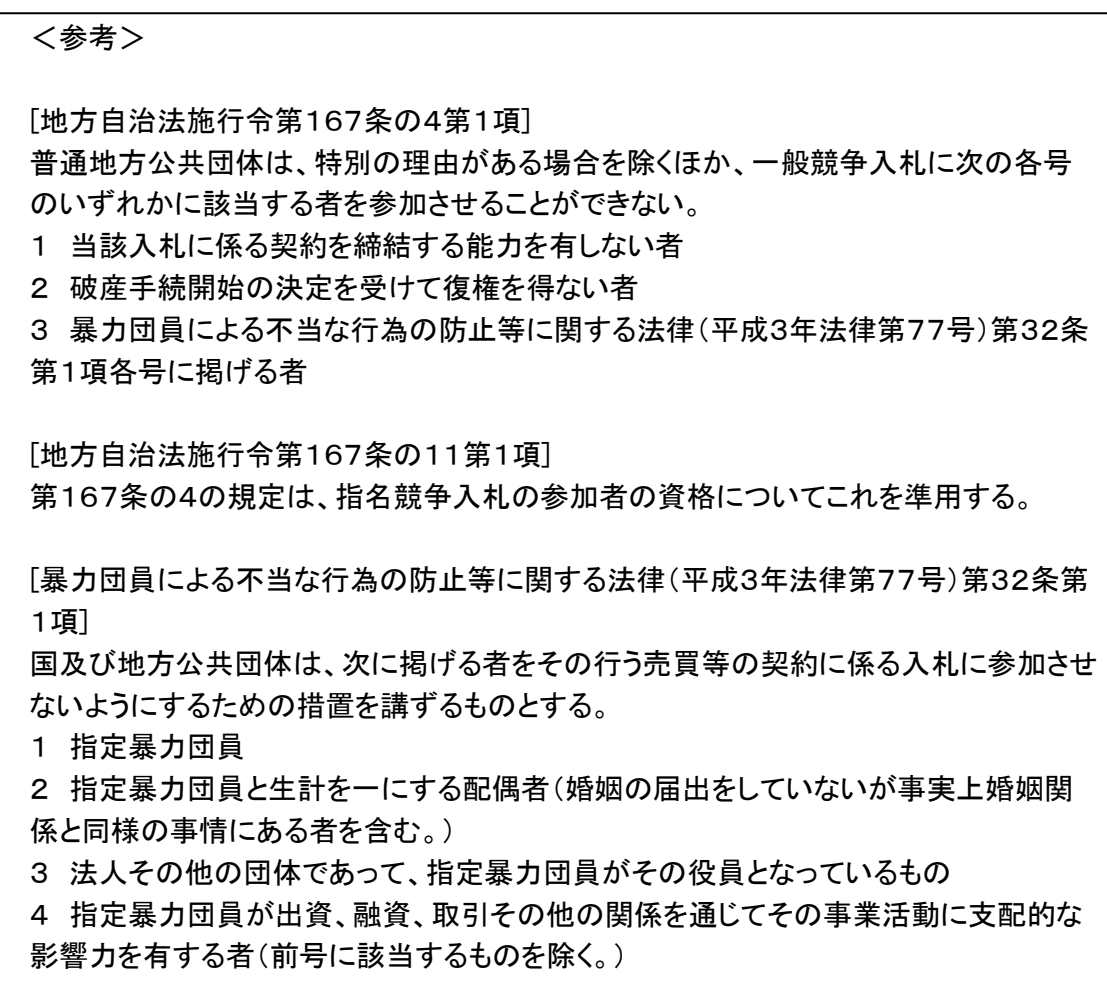

(2)国税及び愛知県税に未納のない方

(3)その他申請先団体が個別に定める要件 上記(1)および(2)の要件に加え、申請先団体が個別の要件を定める場合がありま す。詳しくは、申請をする団体の告示や要領で資格要件をご確認ください。

■5 申請の手順

入札参加資格申請の方法には、「新規申請」と「継続申請」の 2 種類があります。

○継続申請

平成20年 1 月以降に、このシステムにより入札参加資格申請を行い、平成20・21 年度以降資格の承認を受けている方は、「継続申請」の方法により申請を行ってくだ さい。(「新規申請」の方法により申請は行わないでください。)

→ 申請手順は、「5-1 継続申請の手順」をご覧ください

○新規申請

 このシステムにより入札参加資格申請を初めて行う方は、「新規申請」の方法により 申請を行ってください。

- → 申請手順は、「5-2 新規申請の手順」をご覧ください。
- ■5-1 継続申請の手順(※手順の詳細は「新規申請・継続申請(定時受付)の手引き(詳 細版)第2章」をご覧ください)

1 事 前 準 備(11月末までの実施を推奨)

○入力項目の確認

「下書きチェックシート(R6・7 継続申請用)」で入力内容や申請の流れをご確認くださ い。

○別送書類の確認

どの団体あてに何の書類が必要であるか事前に確認しておくと、別送書類の準備が スムーズです。

共通審査用別送書類の一覧はこちら→「別送書類一覧表(共通審査)」 団体別の一覧はこちら→「別送書類一覧(団体審査)」

- ○申請書類(電子)アップロードの準備 現在、アップロード書類が必要な団体はありません。
- ○課税番号等の確認

申請する団体への納税状況を確認するため、課税番号等を入力していただくことが あります。団体の確認する税目及び入力する課税番号等を事前に確認してください。 団体別の一覧はこちら→「課税番号一覧」

 $\mathbf{\nabla}$ 2 本店ID・パスワードの確認(11月末までの実施を推奨)

現在ご使用中の本店 ID(「h」で始まるID)とパスワードをご確認ください。

なお、本店ID・パスワードを忘れてしまった場合は、メールにより本店ID・初期パスワ ードの送付を受けることができます。メールを受ける方法については、「操作マニュア

ル」をご確認ください。

▽

3 別送書類の準備(12月末までの実施を推奨)

各団体へ郵送する別送書類は、仮受付日(データ送信日)から土・日・祝日を含む 7 日以内に必着です。(最終提出期限は令和6年2月22日(木)必着です。)申請データ の入力を始める前にご用意ください。

共通審査用別送書類の一覧はこちら→「別送書類一覧表(共通審査)」 団体別の一覧はこちら→「別送書類一覧(団体審査)」

▽

4 申請データの入力・送信(1月前半の実施を推奨)

「下書きチェックシート(R6・7 継続申請用)」に記入した内容を参考に申請内容を入力

1.ていきます。(システムの操作方法については、「操作マニュアル」をご確認ください。) なお、申請が行われず、一時保存状態のままとなった入力データは定時受付期間終 了後に削除します。

▽

# 5 別送書類の郵送(1月前半の実施を推奨)

上記4の送信完了時に団体ごとに「別送書類送付書」が出力されます。この「別送書 類送付書」に記載された書類を「別送書類送付書」とともに指定された送付先へ郵送し てください。

別送書類には、次の2種類があります。

(1)共通審査用別送書類

全ての申請先団体が共通に必要とする別送書類です。「別送書類送付書」の内容 に従って、共通審査自治体(1箇所)に1部を郵送してください。

共通審査用別送書類の一覧はこちら→「別送書類一覧表(共通審査)」

 (概要は「下書きチェックシート(R6・7 継続申請用)」の巻末にも記載されておりま すのでご参照ください。)

- (2)団体審査用別送書類
	- 申請先団体によっては、個別に指定する別送書類があり、これらは申請先団体に 直接郵送していただくことになります。(団体審査用別送書類も「別送書類送付書」 の内容に従って郵送します。)

団体審査用別送書類の一覧はこちら→「別送書類一覧表(団体審査)」

### 6 審査結果の確認等

▽

- (1)審査状況等の確認システムにログインし、メニューの「申請・審査状況確認」から 内容が確認できます。
- (2)補正指示と補正申請
	- 申請データや郵送書類に疑義がある場合は、申請の入力者に対して補正を求める メールが送信されます。メールを受信した場合は速やかにシステムにログインし、メ ニューの「補正申請」から内容を確認のうえ、補正申請等を実施してください。

(システムの操作方法については、「操作マニュアル」をご確認ください。)

(3)審査結果の確認

審査が完了すると申請の入力者に審査完了通知メールが送信されますので、シス テムにログインし、メニューの「申請・審査状況確認」から審査結果を確認してくださ い。

7 追加届

▽

システムにログインし、メニューの「未登録」と表示されている追加届を入力してくだ さい。

追加届の情報は、業者選定の参考情報となりますので、審査結果の確認後できる だけ速やか(5日以内目安)に入力してください。なお、追加届の種類は、「許可登録 等」「契約実績」「特約・代理店」の3種類あります。(追加届の詳細については、「追 加届情報一覧」をご確認ください。また、システムの操作方法については、「操作マニ ュアル」をご確認ください。)

■5-2 新規申請の手順(※手順の詳細は「新規申請・継続申請(定時受付)の手引き(詳 細版)第2章」をご覧ください)

1 事 前 準 備(11月末までの実施を推奨)

○入力項目の確認

「下書きチェックシート(R6・7 新規申請用)」で入力内容や申請の流れをご確認くださ い。

○別送書類の確認

どの団体あてに何の書類が必要であるか事前に確認しておくと、別送書類の準備が スムーズです。 共通審査用別送書類の一覧はこちら→「別送書類一覧表(共通審査)」

団体別の一覧はこちら→「別送書類一覧(団体審査)」

○申請書類(電子)アップロードの準備

現在、アップロード書類が必要な団体はありません。

○課税番号等の確認

申請する団体への納税状況を確認するため、課税番号等を入力していただくことが あります。団体の確認する税目及び入力する課税番号等を事前に確認してください。 団体別の一覧はこちら→「課税番号一覧」

▽

2 別送書類の準備(12月末までの実施を推奨)

名団体へ郵送する別送書類は、仮受付日(データ送信日)から土・日・祝日を含む 7 日以内に必着です。(最終提出期限は令和6年2月22日(木)必着です。)申請データ の入力を始める前にご用意ください。

共通審査用別送書類の一覧はこちら→「別送書類一覧表(共通審査)」 団体別の一覧はこちら→「別送書類一覧(団体審査)」

▽

3 新規申請用IDの取得

初めて本システムにより入札参加資格申請を行う際には、まず、新規申請用 ID(「n」 で始まるID)を取得します。(システムの操作方法については、「操作マニュアル」をご確 認ください。)

▽

# 4 申請データの入力・送信(1月前半の実施を推奨)

「下書きチェックシート(R6·7 新規申請用)」に記入した内容を参考に申請内容を入力 していきます。(システムの操作方法については、「操作マニュアル」をご確認ください。) なお、申請が行われず、一時保存状態のままとなっている入力データは定時受付期 間終了後に削除します。

▽

# 5 別送書類の郵送(1月前半の実施を推奨)

上記4の送信完了時に団体ごとに「別送書類送付書」が出力されます。この「別送書 類送付書」に記載された書類を「別送書類送付書」とともに指定された送付先へ郵送し てください。

別送書類には、次の2種類があります。

(1)共通審査用別送書類

全ての申請先団体が共通に必要とする別送書類です。「別送書類送付書」の内容 に従って、共通審査自治体(1箇所)に1部を郵送してください。

共通審査用別送書類の一覧はこちら→「別送書類一覧表(共通審査)」

 (概要は「下書きチェックシート(R6・7 新規申請用)」の巻末にも記載されておりま すのでご参照ください。)

(2)団体審査用別送書類

申請先団体によっては、個別に指定する別送書類があり、これらは申請先団体に 直接郵送していただくことになります。(団体審査用別送書類も「別送書類送付書」 の内容に従って郵送します。)

団体審査用別送書類の一覧はこちら→「別送書類一覧表(団体審査)」

▽

6 審査結果の確認等

(1)審査状況等の確認

新規申請用IDでシステムにログインし、メニューの「申請・審査状況確認」から内容 が確認できます。

(2)補正指示と補正申請

申請データや郵送書類に疑義がある場合は、申請の入力者に対して補正を求める メールが送信されます。メールを受信した場合は速やかに新規申請用IDでシステム にログインし、メニューの「補正申請」から内容を確認のうえ、補正申請等を実施して ください。

(システムの操作方法については、「操作マニュアル」をご確認ください。)

(3)審査結果の確認

審査が完了すると申請の入力者に審査完了通知メールが送信されますので、新規 申請用 ID でシステムにログインし、メニューの「申請・審査状況確認」から審査結果 を確認してください。

申請が承認されると正式な「本店ID・パスワード」及び「支店等ID・パスワード」が交 付されますので、メニューの「契約営業所等 ID確認」により内容を確認してください。 この後は、正式なID・パスワードで、各種の操作を行うことになりますので、必ず控 えてください。

7 追加届

▽

本店 ID(「h」で始まるID)によりシステムにログインし、メニューの「未登録」と表示 されている追加届を入力してください。(新規申請用 ID でログイン中の場合は、一度 ログアウトしてから行ってください。)

追加届の情報は、業者選定の参考情報となりますので、審査結果の確認後できるだ け速やか(5日以内目安)に入力してください。なお、追加届の種類は、「許可登録 等」「契約実績」「特約・代理店」の3種類あります。(追加届の詳細については、「追 加届情報一覧」をご確認ください。また、システムの操作方法については、「操作マニ ュアル」をご確認ください。)